## **Hinge first steps (SAP2000)**

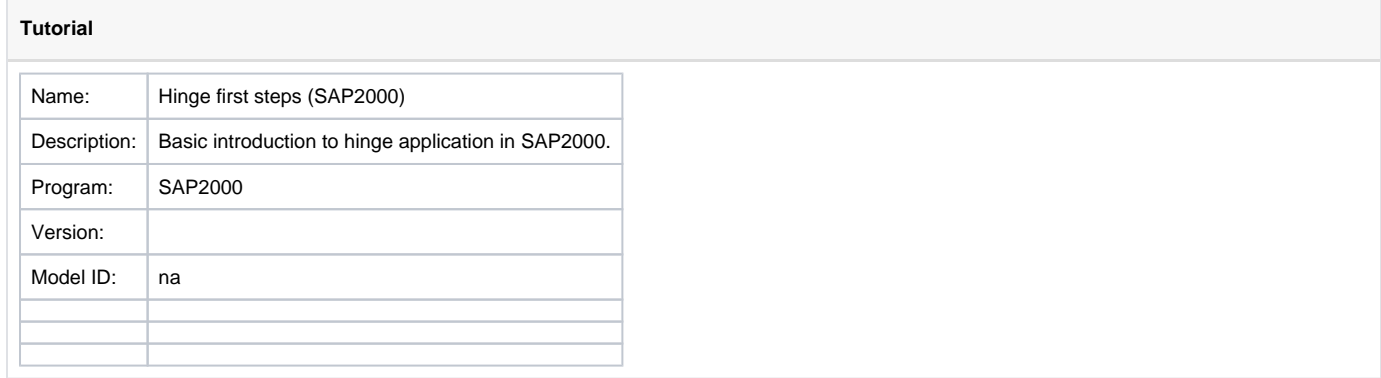

Users must assign concentrated [hinges](https://wiki.csiamerica.com/display/kb/Hinge) to [frame](https://wiki.csiamerica.com/display/kb/Frame) elements which may experience nonlinear behavior. Definition of nonlinear material behavior does not enable plastic behavior, though it is necessary for the generation of the interaction surface and moment-rotation curves which characterize the yield criteria of a nonlinear frame element.

## Key steps to modeling hinges

- Define hinge properties using the Define > Section Properties > Hinge Properties menu.
- Assign hinges to nonlinear frame elements using the Assign > Frame > Hinges menu.
- Create a nonlinear [load case](https://wiki.csiamerica.com/display/kb/Load+case) and run the analysis.
- Use the Display > Show Hinge Results menu to plot hinge deformation against applied loading. Moment vs. plastic rotation is one such option.

## See Also

- [CSI Analysis Reference Manual](https://wiki.csiamerica.com/display/doc/CSI+Analysis+Reference+Manual) (Frame Hinge Properties, page 131)
- Verification Example 1-026, available through Help > Documentation > Analysis Verification > Frames > 1-026 Moment and Shear Hinges
- Habibullah, A., Pyle, S. (1998). Practical Three Dimensional Nonlinear Static Pushover Analysis , Computers and Structures, Inc., Berkeley, CA